# **Storyboard Themes**

- Overview
  - Example
- Add Themes
- Delete Themes
- Edit Themes
- Copy ThemesSaving

#### Overview

#### top

Themes are style settings that are applied to Storyboards in order to provide layout and formatting to slides. In order to access a Theme you will need to Navigate to **Administration > Admin Console > Storyboard Themes**.

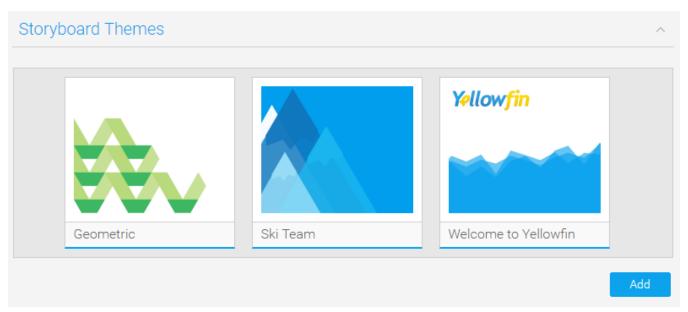

See Main Theme and Section Theme for more information on Theme Settings.

# **Example**

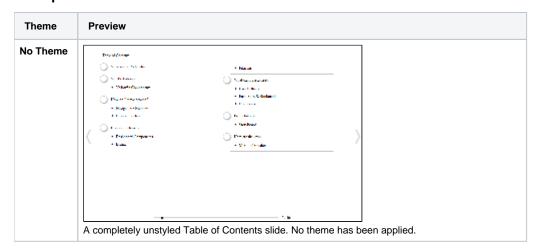

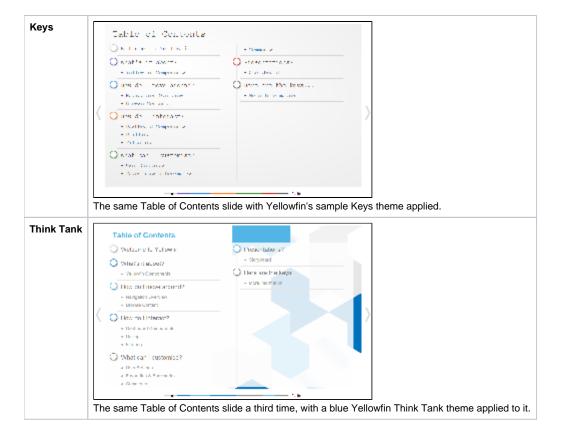

### Add Themes

top
While viewing the Storyboard Themes list in the **Admin Console**, click the **Add** button to create a new theme.

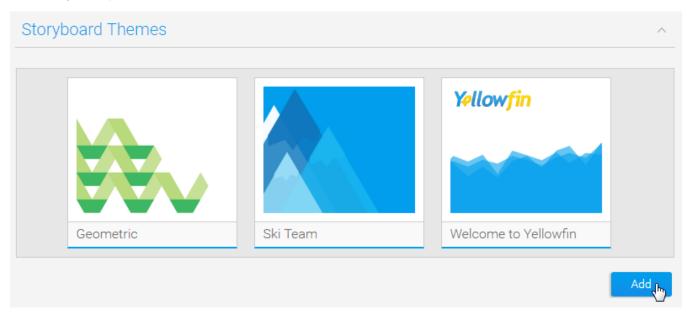

Once clicked you will be taken to the theme builder where you will need to define the formatting options for your storyboard theme.

See Main Theme and Section Theme for more information on Theme Settings.

### **Delete Themes**

#### top

while viewing the Storyboard Themes list in the **Admin Console**, hover over the Theme you wish to remove and click on the **Delete** button on the top right corner.

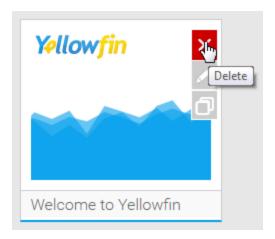

You will now be presented with a confirmation window for the deletion. Click Yes to confirm or No to cancel.

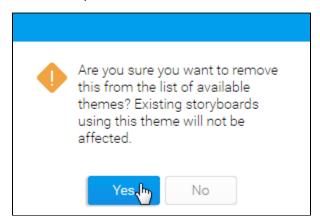

# **Edit Themes**

#### top

While viewing the Storyboard Themes list in the **Admin Console**, hover over the Theme you wish to remove and click on the **Edit** button on the top right corner. You will now be taken to the Theme Builder to make required changes.

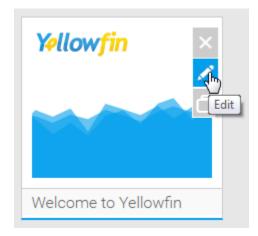

# Copy Themes

top
While viewing the Storyboard Themes list in the **Admin Console**, hover over the Theme you wish to copy and click on the **Copy** button on the top right corner. You will now be taken to the Theme Builder to make changes to a new copy of the selected Theme, completely separate from the original. This is an excellent way to learn how to set up themes, and can save you a lot of time if you want similar themes, just with different image sets, etc.

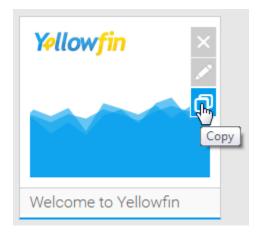

See Main Theme and Section Theme for more information on Theme Settings.

# Saving

When you are editing a Theme, you have the option to enable/disable Automatic Saving. Auto saving saves the theme after every adjustment made. Sometimes you may want to make a large number of adjustments so you may turn Automatic Save off.

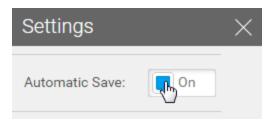

In order to turn off Automatic Save, click on the on/off toggle. You will now be provided with a Save button which you will need to use to commit all your changes once made, or a Cancel button to revert the Theme back to the last saved settings.

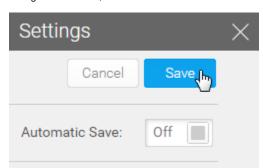